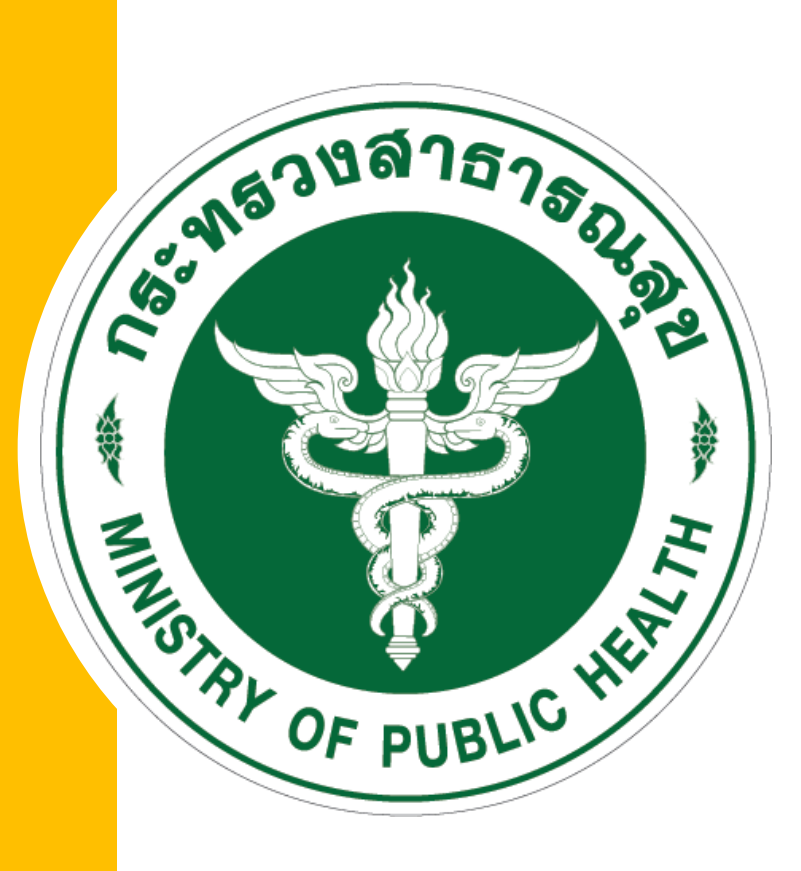

# คู่มือการใช้งาน ระบบรายงาน 3 หมอรู้จักคุณ

ประกอบด้วย

1. ขั้นตอนการใช้งานระบบข้อมูล 3 หมอ 2. รายชื่อผู้ประสานหากมีข้อสงสัยในการบันทึกข้อมูล

## ช่องทางการบันทึกข้อมูล: http://3doctor.hss.moph.go.th/

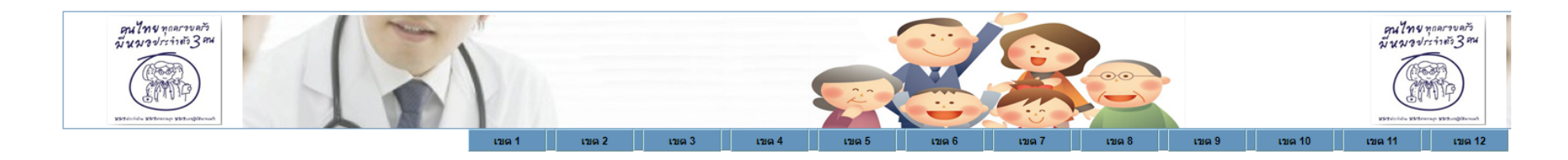

ข้อแนะนำการใช้งานระบบรายงาน 3 หมอรู้จักคุณ

#### วิธีการบันทึกข้อมูล

ี 1.รพ.สด. สามารถรายงานผ่านโทรศัพท์มือถือ หรืออุปกรณ์ tablet โดยเลือกเมนู "เขตบริการสุขภาพ ตามที่ รพ.สต.สังกัด" 2.Login เข้าระบบ โดยใช้ username ของ รพ.สต.

ำจากนั้นเลือกเมนตามลำดับดังนี้ เลือก

1. บันทึกรายชื่อแพทย์

2. บันทึกรายชื่อครอบครัว

3. จัดพิมพ์ postcard

หมายเหตุ 1. รายชื่อแพทย์ลำดับที่ 1 หรือ อสม. ไม่ต้องบันทึกเนื่องจากระบบได้ดึงข้อมูล อสม. จากข้อมูล thaiphc.net มาไว้ให้แล้ว ่ 2. กรณีรพ.สต.ไม่ดำเนินการบันทึกข้อมูลแพทย์ สำคับที่ 2 และ ที่ 3 เมื่อท่านบันทึกข้อมูลครอบครัว จะไม่ปรากฏรายชื่อแพทยให้เลือก จะต้องกลับมาดำเนินการจัดเก็บข้อมูลแพทย์ใหม่อีกครั้ง 3. การบันทึกรายชื่อแพทย์ ดำเนินการเพียงครั้งเดียว ท่านสามารถเลือกใช้กับรายการครอบครัว ทุกรายการในพื้นที่รับผิดชอบ

Download Template Postcard (สำหรับหน่วยงานที่ต้องการรูปภาพ background postcard)

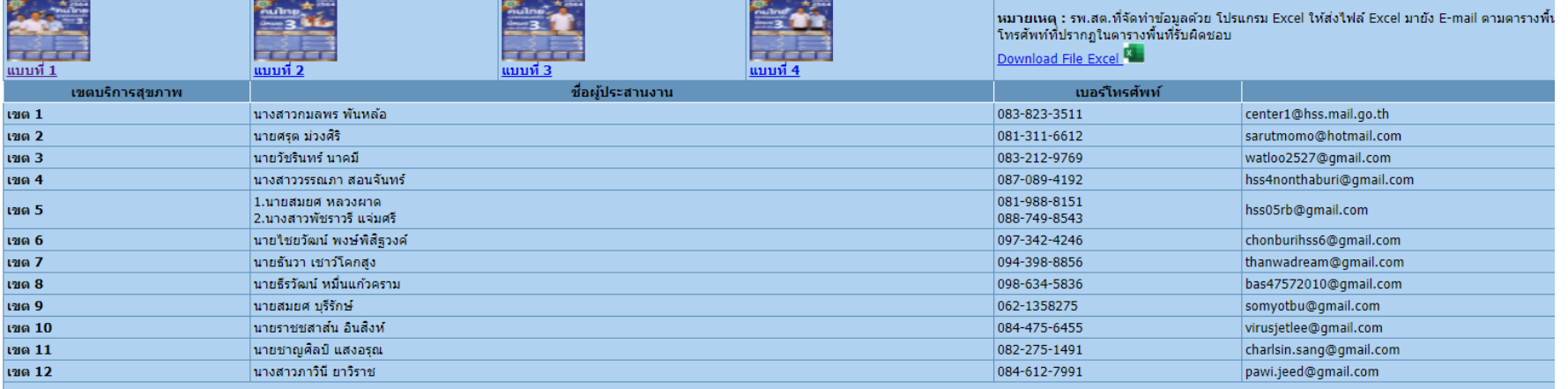

 $\bigcirc$ 

กรมสนับสนุนบริการสุขภาพ กระทรวงสาธารณสุข ี่ เลขที่ 88/44 หมู่ 4 ชอยสาธารณสุข 8 ถนนติวานนท์ ตำบลตลาดขวัญ อำเภอเมืองนนทบุรี จังหวัดนนทบุรี รหัสไปรษณีย์ 11000 สบส. Call Center HOTLINE 1426

## การเข้าใช้งานระบบข้อมูล 3 หมอ

## ❑ วิธีการบันทึกข้อมูล

- 1) รพ.สต. สามารถรายงานผ่านโทรศัพท์มือถือ หรืออุปกรณ์ tablet
	- โดยเลือกเมนู"เขตบริการสุขภาพ ตามที่ รพ.สต.สังกัด"
- 2) Login เข้าระบบ โดยใช้ username ของ รพ.สต.
	- ้จากนั้นเลือกเมนูตามลำดับ ดังนี้
		- 1. บันทึกรายชื่อแพทย์
		- 2. บันทึกรายชื่อครอบครัว
		- 3. จัดพิมพ์ postcard

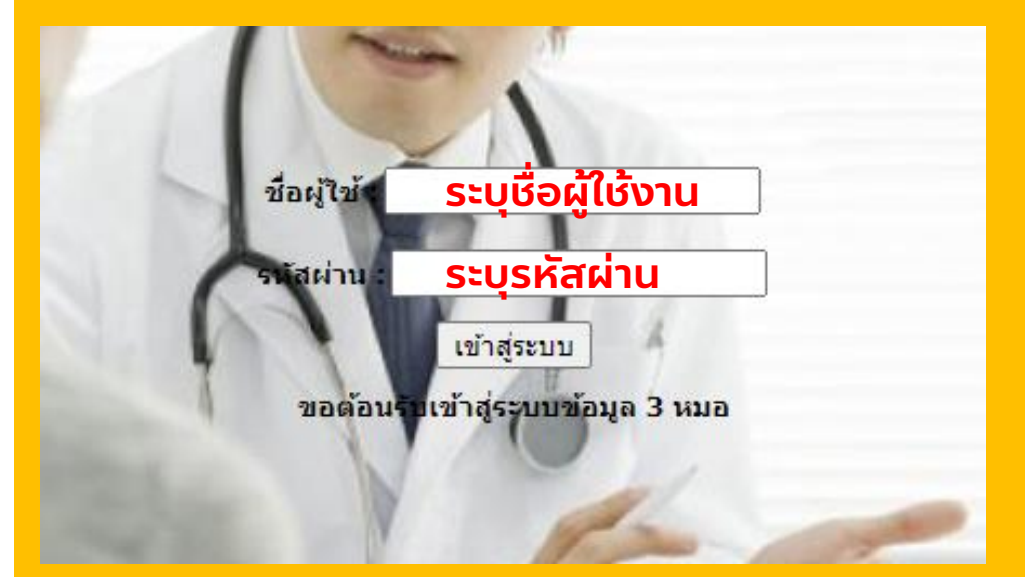

#### หมายเหตุ

- 1. รายชื่อแพทย์ลำดับที่ 1 หรือ อสม. ไม่ต้องบันทึก เนื่องจากระบบได้ดึงข้อมูล อสม. จากข้อมูล thaiphc.net มาไว้ให้แล้ว
- 2. กรณีรพ.สต.ไม่ดำเนินการบันทึกข้อมูลแพทย์ ลำดับที่ 2 และ ที่ 3 เมื่อท่านบันทึกข้อมูลครอบครัว
	- ้จะไม่ปรากฏรายชื่อแพทย์ให้เลือก ต้องกลับมาดำเนินการจัดเก็บข้อมูลแพทย์ใหม่อีกครั้ง
- ้ 3. การบันทึกรายชื่อแพทย์ ดำเนินการเพียงครั้งเดียว ท่านสามารถเลือกใช้กับรายการครอบครัว ทุกรายการในพื้นที่รับผิดชอบ

## การบันทึกข้อมูลรายชื่อ 3 หมอ ในเมนู "1. บันทึกรายชื่อหมอคนที่ 2 และหมอคนที่ 3"

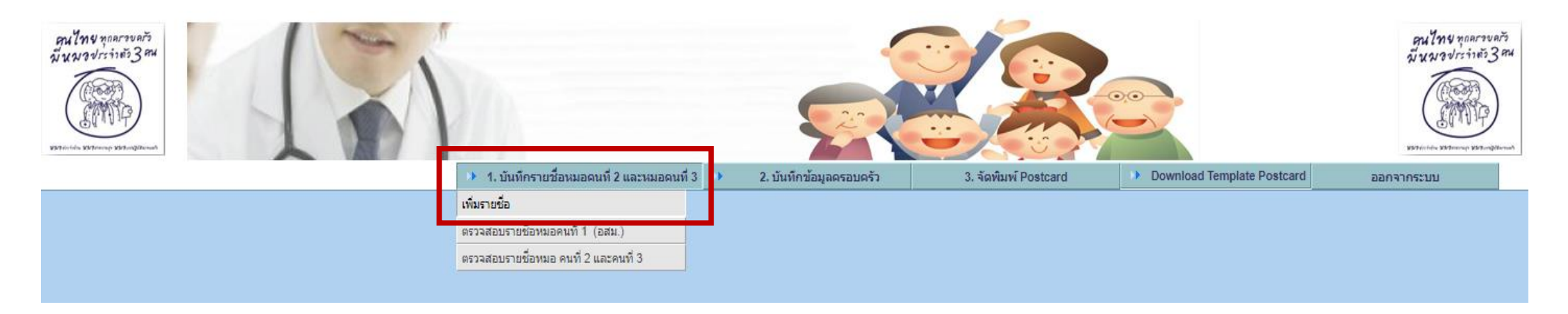

#### ขั้นตอนที่ 1 เลือกเมนู "1. บันทึกรายชื่อหมอคนที่ 2 และหมอคนที่ 3" และคลิก "เพิ่มรายช่อื "

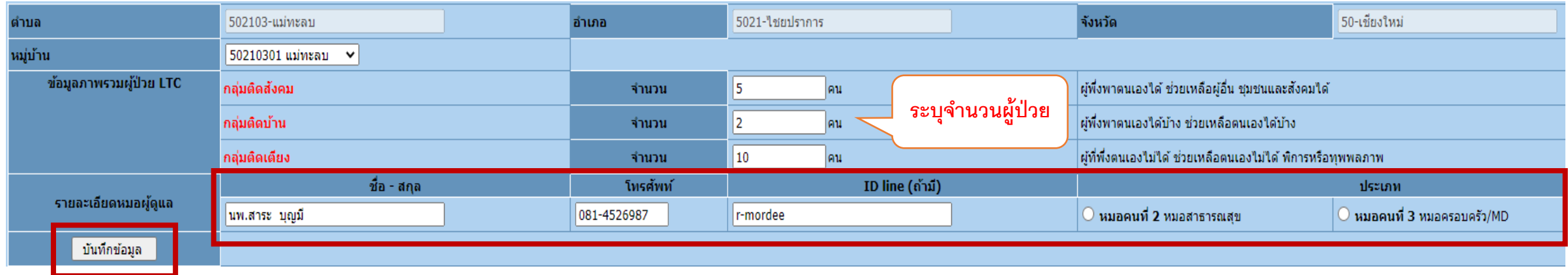

ขั้นตอนที่ 2 ระบุชื่อหมอผู้ดูแล ข้อมูลเบอร์โทรศัพท์ ID Line ของหมอคนที่ 2 และหมอคนที่ 3 และคลิก "บันทึกข้อมูล"

#### หมายเหตุด าเนินการให้แล้วเสร็จภายในวันที่ 17 ธันวาคม พ.ศ. 2563

## การบันทึกข้อมูลครอบครัว ในเมนู "2. บันทึกข้อมูลครอบครัว"

หมายเหตุ ส าหรับหน่วยบริการที่มีความพร้อม สามารถบันทึกข้อมูลในเมนูที่ 2 ได้เลย หากบันทึกข้อมูลในเมนูที่ 2 สมบูรณ์ ทางหน่วยบริการจะสามารถ จัดพิมพ์ postcard ได้โดยเลือก เมนู "3. จัดพิมพ์Postcard"

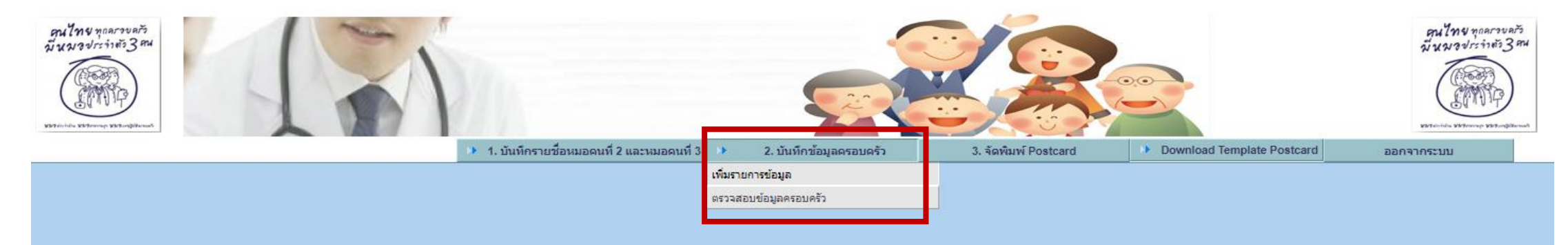

#### ขั้นตอนที่ 1 เลือกเมนู "2. บันทึกข้อมูลครอบครัว" และคลิก "เพิ่มรายการข้อมูล"

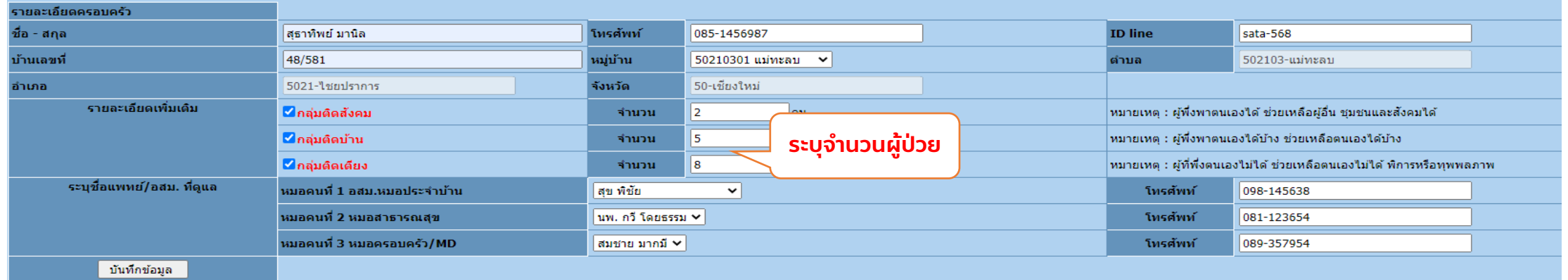

ขั้นตอนที่ 2 ระบุข้อมูล 1) ชื่อ – สกุล 2) เบอร์โทรศัพท์ 3) ID line 4) บ้านเลขที่

## รายชื่อผู้ประสานหากมีข้อสงสัยในการบันทึกข้อมูล

□ สำนักสนับสนุนระบบสุขภาพปฐมภูมิ สำนักงานปลัดกระทรวงสาธารณสุข ผู้ประสาน 1. นางสาวณัฐพัชร์ แสวงโชคพาหะ 2. นางสาวฐาปนี บุ่งหวาย 3. นางสาวนันท์นภัส นามเกษม เบอร์ติดต่อ: 02 590 1937 / 02 590 1938 Email: primarydata.pcc@gmail.com

### ❑ กรมสนับสนุนบริการสุขภาพ

ผู้ประสาน นางสาวนรารัตน์ มุลจันดา เบอร์ติดต่อ: 02 193 7088 Email: toom\_amnat@hotmail.com